# Canvas Release Notes – Updates to Canvas as of 3/20/21

### **New Quizzes**

The kabob button does not show **Edit** any more. To get to the Quiz questions, click on the name of the Quiz at the top of the page or click on Save:

| Fall 2020 Building | Fall 2020 Building Your Course > Quizzes (New Quiz Test) |               |             |  |  |
|--------------------|----------------------------------------------------------|---------------|-------------|--|--|
| ie                 |                                                          |               | Published : |  |  |
| ouncements         |                                                          |               |             |  |  |
| bus                | New Quiz Test                                            |               | 前 Delete    |  |  |
| lules              | Points                                                   | 100           |             |  |  |
| gnments            |                                                          |               |             |  |  |
| ussions            | Assignment Group                                         | Assignments 🗸 |             |  |  |
| zes                |                                                          |               |             |  |  |
| ndance             | Display Grade as                                         | Percentage V  |             |  |  |
|                    |                                                          |               |             |  |  |
|                    | N                                                        |               |             |  |  |

| □ Notify users that this content has changed | Cancel | Save |
|----------------------------------------------|--------|------|
|                                              |        |      |

You can now add a New Quiz within a Module:

| Add Item                                           | to Week 1                                                                                                    | × |
|----------------------------------------------------|----------------------------------------------------------------------------------------------------|---|
| Add Quiz                                           | ✓ to Week 1<br>Jiz you want to associate with this module, or add a new one by selecting "Create Quiz".        |   |
| Mid-Term -<br>NCLEX<br>New Quiz T<br>Testing Class | z Test (classic)<br>Doherty - Requires Respondus LockDown Browser + Webcam                                     |   |
| Quiz Engine:<br>Quiz Name:                         | New Quizzes     Improved interface with ongoing updates     Classic Quizzes     The original quizzes interface |   |
|                                                    | Cancel Add Ite                                                                                                 | m |

#### **Preview Button**

The Preview button to view a document has changed from a magnifier button to a download button. To Preview documents inline, click on the document; to download the document, click on the arrow.

Click on this link to view documentation on Downloading an ePortfolio and Uploading to Canvas.pdf

#### **Student View**

The words "Student View" have been added next to the glasses:

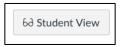

#### Create Assignment, Quiz, File Page, Topic

When adding a new Assignment, Quiz, File, Page, Topic (Discussion Board), you will see **Create** instead of **New**; for example: Create Assignment (vs. New Assignment):

| Add   | Assignment                     | ~           | to module           |
|-------|--------------------------------|-------------|---------------------|
| P Sel | ect the assignment you want to | associate w | ith this module, or |
| (Cr   | eate Assignment ]              |             |                     |

#### Use Webcam to Upload Assignment

Students can use their webcam to verify their identity when submitting an Assignment. They do this by taking a picture of themselves which will be attached to the Assignment submission:

| File Upload    | Google Drive Office 365                    |
|----------------|--------------------------------------------|
| Upload a file, | or choose a file you've already uploaded.  |
| 1 Uploa        | d File 🖉 Use Webcam                        |
| + Add A        | nother File                                |
| Click he       | ere to find a file you've already uploaded |
| Comments       |                                            |
| Cancel         | Submit Assignment                          |

### Take Photo:

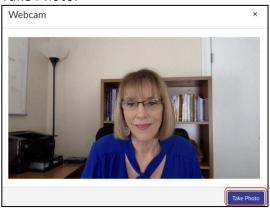

## Use This Photo:

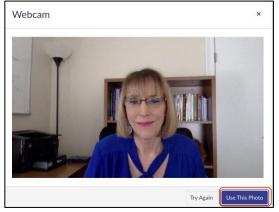

## Upload your file and click on Submit Assignment:

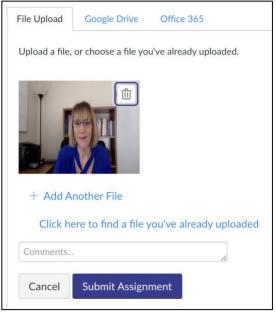

In SpeedGrader, you will see the picture along with the file:

| •     |
|-------|
|       |
| ⑪ .↓. |
| ↓.    |
|       |

## **Participation Section in Course Settings**

This is the Old Interface for Participation:

|         | Courses page and Dashboard.                                        | Please con  | firm term dates before modifying course dates.               |
|---------|--------------------------------------------------------------------|-------------|--------------------------------------------------------------|
| Starts: | Aug 16, 2020 at 8pm                                                |             |                                                              |
|         | Sun Aug 16, 2020 8:00pm                                            |             |                                                              |
| Ends:   | Dec 3, 2020 at 7pm                                                 |             |                                                              |
|         | Thu Dec 3, 2020 7:00pm                                             | inate in th | e course between these dates                                 |
|         | When selected, the course is in                                    |             |                                                              |
|         | Restrict students from v                                           | iewing this | s course after end date                                      |
|         | Restrict students from viewing this course before start date       |             |                                                              |
|         | When selected, the course is in<br>blank, these start and end date |             | outside course dates. If the course dates are he term dates. |

There are now two settings for Participation:

- Term
- Course

Term:

Term dates is the default setting for new courses. This option sets student course participation between start and end dates.

| Participation: | Term                                                                | ~                               |  |
|----------------|---------------------------------------------------------------------|---------------------------------|--|
|                | Course participation is limited to <b>term</b> start and end dates. |                                 |  |
|                | Restrict students from viewing course before term start date        |                                 |  |
|                | Restrict students from vie                                          | wing course after term end date |  |

#### Course:

Course dates shows you when the course is available. You cannot change the Start and End dates, because these are based on Banner:

| Term:          | Summer 2021 - Full Term 🗸                                                                                                    |
|----------------|----------------------------------------------------------------------------------------------------|
| Participation: | Course V                                                                                                    |
|                | Course participation is limited to <b>course</b> start and end dates. Any section dates created in the course may override course dates. |
|                | Start                                                                                                    |
|                | May 24, 2021 at 12:00am EE 📾                                                                                                    |
|                | End                                                                                                    |
|                | Aug 29, 2021 at 12:00am EC                                                                                                    |

### Files linked in the Rich Content Editor

Files can be previewed in an overlay or inline mode.

- Inline: opens the file under the content
- Overlay: opens the file and covers over the content

To select the option, in Edit mode, highlight the file and choose Link Options:

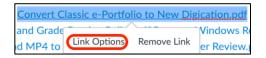

#### Preview inline:

| Link Options ×                                                                 |
|--------------------------------------------------------------------------------|
| Text                                                                           |
| Convert Classic e-Portfolio to New                                             |
| Link                                                                           |
| https://curry.instructure.com/files/                                           |
| Display Options  Preview in overlay  Preview inline  Expand preview by Default |
| Done                                                                           |

# File opens inline:

| Assignments<br>Discussions | Collaborations and Google Apps.pdf と Convert Classic e-Portfolio to New Digication.pdf と<br>Minima File Preview |  |
|----------------------------|----------------------------------------------------------------------------------------------------|--|
| Quizzes                    | Page < 1 > of 4   [2] - ZOOM +   2 <sup>N</sup>                                                                 |  |
| Attendance                 |                                                                                                    |  |
| Zoom                       |                                                                                                    |  |
| LockDown Browser           |                                                                                                    |  |
| Grades                     |                                                                                                    |  |
| Launch Akindi              |                                                                                                    |  |
| Panopto Video              | New Digication                                                                                                  |  |
| Library Resources          | Convert Classic e-Portfolio to New Digication                                                                   |  |
| Files                      | Convert Classic e-Portfolio to New Digication                                                                   |  |
| Collaborations             | Step 1: From within your Classic e-Portfolio, click on the three lines in the upper right-hand corner of the    |  |
| Google Drive               | screen and choose Portfolio Tools/Try Upgrade:                                                                  |  |
| TutorMe                    | Edit Preview Published                                                                                          |  |
| Rubrics Ø                  | #Edit     #Preview     #Published       Try Upgrade                                                             |  |
| Pages Ø                    | Settings<br>Submit                                                                                              |  |
| People Ø                   | Christine Sacco Classic Portfolio Download                                                                      |  |

# Preview in overlay:

| Link Options ×                                    |   |
|---------------------------------------------------|---|
| Text Convert Classic e-Portfolio to New           |   |
| Link                                              | l |
| https://curry.instructure.com/files/              | l |
| Display Options Preview in overlay Preview inline |   |
|                                                   |   |
| Done                                              |   |

File overlays the content:

|                                                                                                    |                                               | P                                     | age < 1 > c | of4 ひ − zoom + 2ª |  |
|----------------------------------------------------------------------------------------------------|-----------------------------------------------|---------------------------------------|-------------|-------------------|--|
|                                                                                                    |                                               |                                       |             |                   |  |
|                                                                                                    |                                               |                                       |             |                   |  |
|                                                                                                    |                                               |                                       |             |                   |  |
|                                                                                                    |                                               |                                       |             |                   |  |
|                                                                                                    |                                               | Convert Classic e-Portfolio to New Di | gication    |                   |  |
|                                                                                                    | Convert Classic e-Portfolio to New Digication |                                       |             |                   |  |
| Step 1: From within your Classic e-Portfolio, click on the three lines in the upper right-hand corner of the<br>screen and choose Portfolio Tools/Try Upgrade: |                                               |                                       |             |                   |  |
|                                                                                                    | Edit Preview Published                        | Portfolio Tools                       |             |                   |  |
|                                                                                                    |                                               | Try Upgrade<br>Settings               |             |                   |  |
|                                                                                                    | Christine Sacco Classic Portfolio             | Submit<br>Download                    |             |                   |  |
|                                                                                                    | View Sections Add/Edit                        | Make A Copy<br>Organize               |             |                   |  |
|                                                                                                    | Big My Work My Goals Resume Contact           | Delete                                |             |                   |  |

#### SpeedGrader – Reassign an Assignment

Instructors can reassign an assignment with a due date to an individual student and ask them to redo the submission.

There must be a Due Date and multiple submissions allowed in order to see the Reassign button.

Go to SpeedGrader and for the individual student, add a Comment and click on Submit. Then click on Reassign Assignment:

| Assignment Comments          |        |  |  |  |
|------------------------------|--------|--|--|--|
| Please add more information. |        |  |  |  |
|                              | Submit |  |  |  |
| Reassign Assignment          |        |  |  |  |

You will see a Notification that the assignment has been reassigned:

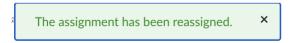

You will also see that it has been Reassigned under the Comments box:

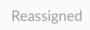